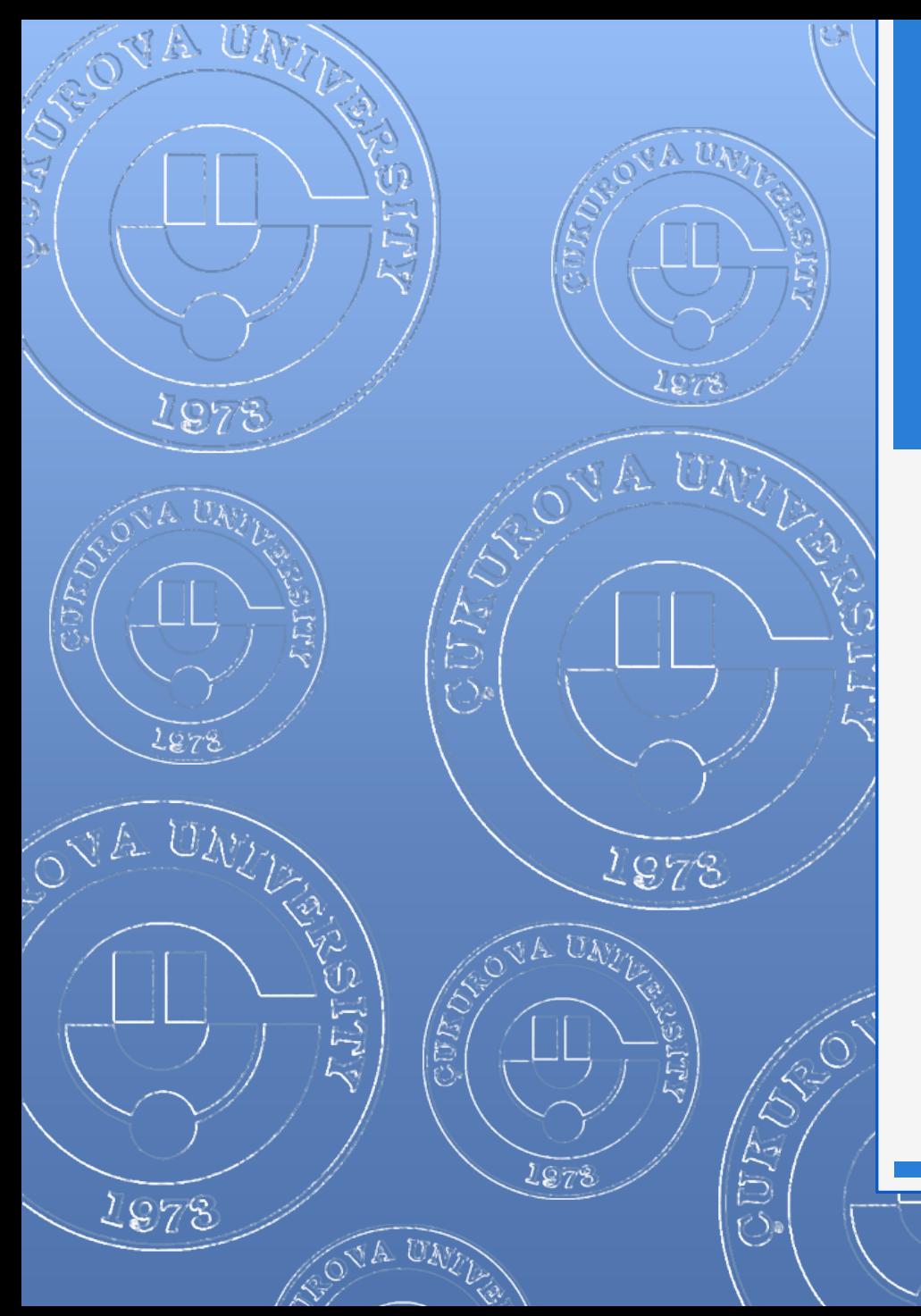

#### EYLÜL 2012

#### EXCEL 2010

1978

 $\zeta$ 

AS US

**JA UNI** 

#### **EXCEL - EYLÜL 2012**

# İÇERİK

1. Genel Bilgiler

 $\otimes$  and

- 2. Excel penceresinin tanıtımı
- 3. Sekmelerin tanıtımı
- 4. Temel Kavramlar
- 5. Çalışma kitabı ile ilgili işlemler
	- Yeni bir çalışma kitabı oluşturmak
	- Çalışma kitabını kaydetmek
	- Varolan bir çalışma kitabını açmak
	- Çalışma kitabını kapatmak
	- Excel seçeneklerini özelleştirmek
- 6. Çalışma sayfası ile ilgili işlemler
	- Çalışma sayfası eklemek
	- **o** Çalışma sayfasını yeniden adlandırmak
	- Çalışma sayfasını silmek
	- Çalışma sayfasını gizlemek/göstermek
	- Çalışma sayfalarını taşımak
	- **o** Sekme rengini değiştirmek
- 7. Hücreler ile ilgili işlemler
	- Hücreler arası geçiş yapmak
	- Hücreleri seçmek
	- Hücreleri biçimlendirmek
	- Hücreleri taşımak ve kopyalamak
	- Hücrelerdeki verileri temizlemek
- 8. Satır ve sütun ile ilgili işlemler
	- Satır ve sütun eklemek
	- Satır ve sütun silmek
	- Satır yüksekliğini ve sütun genişliğini ayarlamak
	- **o** Satır ve sütun gizlemek/göstermek
- 9. Çalışma sayfasına yeni nesneler eklemek
	- **o** Dosyadan resim
	- **o** Küçük resim
	- **o** Otomatik şekil
	- SmartArt
	- WordArt
	- **o** Metin kutusu
	- **o** Simge
	- **o** Üstbilgi-Altbilgi
- 10. Veriler ile ilgili işlemler
	- **o** Grafikler
		- Grafik oluşturmak
		- Grafiğin türünü değiştirmek
		- **o** Grafiğin verisini değiştirmek
		- Grafik seçeneklerini değiştirmek
		- Grafiği taşımak
	- Formüller
		- **o** Genel bilgiler
		- Temel İşlevler
		- Eğer formülü
	- Sıralama yapmak
	- **o** Filtreleme yapmak
	- **o** Sabit/ Sıralı Otomatik Doldurma
- 11. Çalışma sayfası yapısı ile ilgili işlemler
	- **o** Sayfa kenar boşlukları
	- **o** Yönlendirme
	- **o** Boyut

#### Enformatik Bölümü

2

#### Çalışma Sayfasına Yeni Nesneler Eklemek

- o Dosyadan resim
- o Küçük resim
- o Otomatik şekil
- o SmartArt
- o WordArt
- o Metin kutusu
- o Simge
- o Üstbilgi-Altbilgi

3 Enformatik Bölümü

 $\ll$   $\approx$ 

#### Dosyadan Resim Eklemek

Bilgisayarda kayıtlı olan resim dosyalarını eklemek için;

- Resim eklemek istenilen yere imleç bırakılır,
- **o** Ekle sekmesi Çizimler grubu **düğmesi tıklanır**,
- Ekrana gelen Resim Ekle penceresinden eklemek istenilen resim bilgisayardan bulunur ve *Ekle* düğmesine basılır.
- **o** Resim üzerinde düzenleme yapmak için resim üzerine tıklanınca sekmelerin en sağında açılan *Resim Araçları* altındaki *Biçim* sekmesi kullanılır.

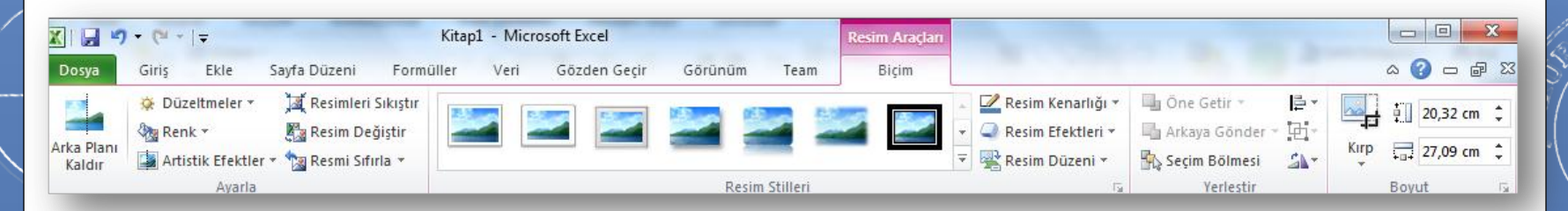

## Küçük Resim Eklemek

- Excel programının kendi içerisinde yer alan galeriden de farklı resimler eklenerek görsellik arttırılabilir.
- Galeriden küçük resim eklemek için;
	- Küçük resim eklemek istenilen yere imleç bırakılır,
	- **o** Ekle sekmesi Çizimler grubu **Da** düğmesi tıklanır,

- Sağ tarafta açılan Küçük Resim görev bölmesinde *Aranan* kısmına aranan nesneyle ilgili bir anahtar kelime girilir,
- *Enter* veya *Git* düğmesine basılır,
- Ekranda listelenen arama sonuçları listesinden eklenmek istenilen öğe üzerine bir kez tıklanarak belgeye nesne ekleme işlemi tamamlanır.
- Küçük resimlerde düzenleme yapmak için resimler için de kullanılan aynı Biçim sekmesi kullanılır.

#### Otomatik Şekil Eklemek

- Otomatik şekiller eklenerek belgelere görsel zenginlik kazandırılabilir.
- Otomatik Şekil eklemek için;
	- **o** Ekle sekmesi Çizimler grubu D düğmesi tıklanır,
	- Yanda açılan şekiller kategorisinden bir şekil üzerine tıklanarak, belge içerisinde istenilen bir konuma farenin sol tuşu basılı tutularak  $\frac{8}{9}$ istenilen boyutta çizilir.
- Otomatik şekiller üzerinde düzenleme yapmak için şekil üzerine tıklanınca sekmelerin en sağında açılan *Çizim Araçları* altındaki *Biçim* sekmesi kullanılır.

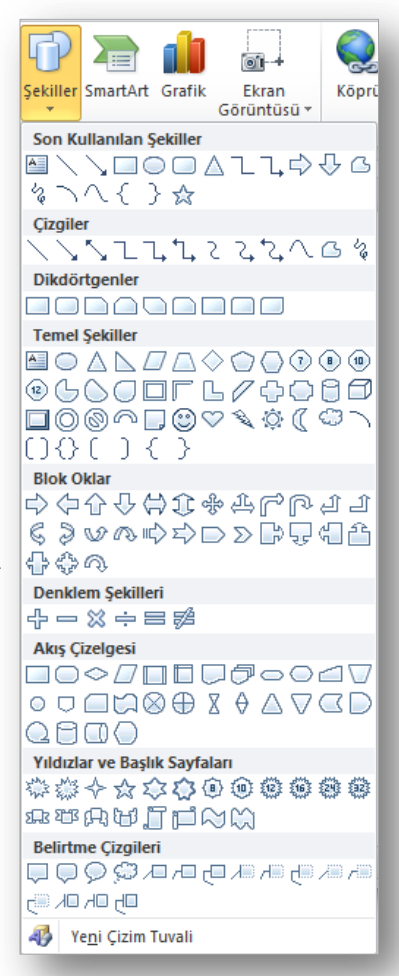

#### SmartArt Eklemek

- Sayfa içerisine eklenen bilgilerin görsel olarak ifade edilmesi için SmartArt grafikleri kullanılır.
- SmartArt grafik eklemek için;
	- SmartArt eklemek istenilen konuma imleç bırakılır,
	- **O** Ekle sekmesi Çizimler grubu **A** düğmesi tıklanır,
		- SmartArt
	- Ekrana gelen *SmartArt Grafiği Seç* penceresinden yapılacak işe uygun SmartArt grafik seçilir ve *Tamam* düğmesine tıklanır,
	- Grafik üzerinden bulunan alanlara veya *Metninizi buraya yazın* bölümüne istenilen grafik değerleri girilir.
- SmartArt grafikleri üzerinde düzenleme yapmak için grafik üzerine tıklanınca sekmelerin en sağında açılan *SmartArt Araçları* altındaki *Tasarım* ve *Biçim* sekmeleri kullanılır.

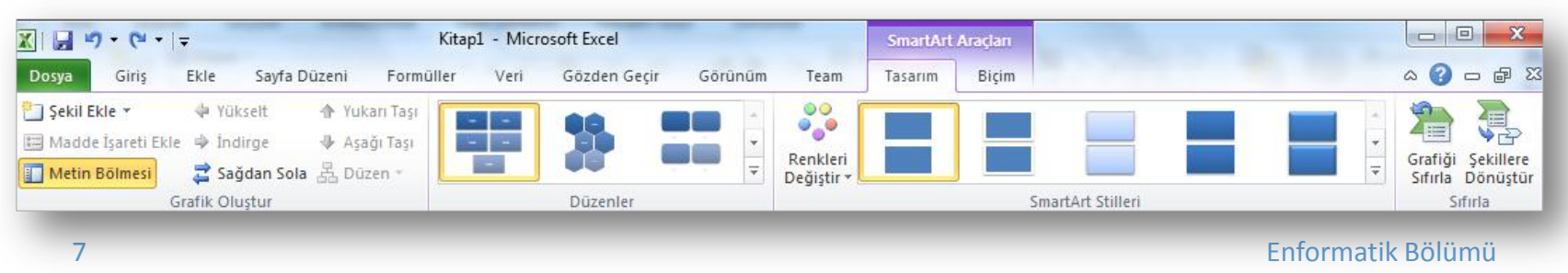

#### WordArt Eklemek

- Sayfa içerisine süslü yazılar eklemek için WordArt kullanılır.
- WordArt eklemek için,
	- **o** Ekle sekmesi Metin grubu 4 düğmesi tıklanır, WordArt
	- Yanda açılan farklı seçeneklerden istenen seçilir,
	- **o** Ekrana gelen metin kutusunun içerisine istenilen metin yazılır.
- WordArt üzerinde düzenleme yapmak için WordArt üzerine tıklanınca sekmelerin en sağında açılan *Çizim Araçları* altındaki *Biçim* sekmesi kullanılır.

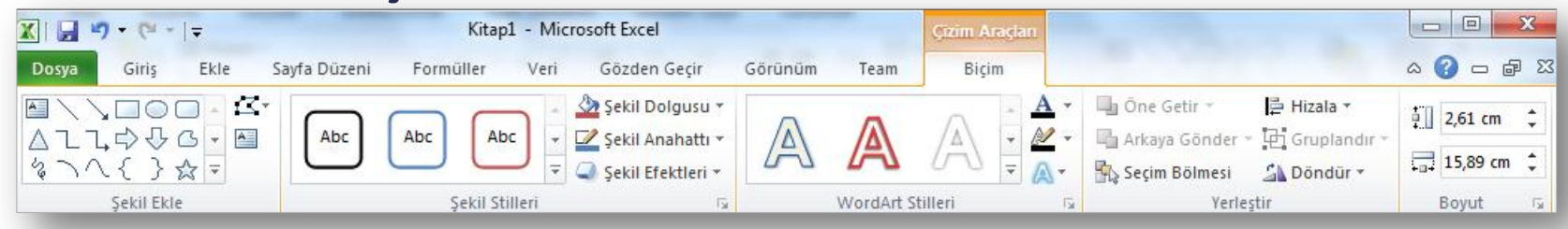

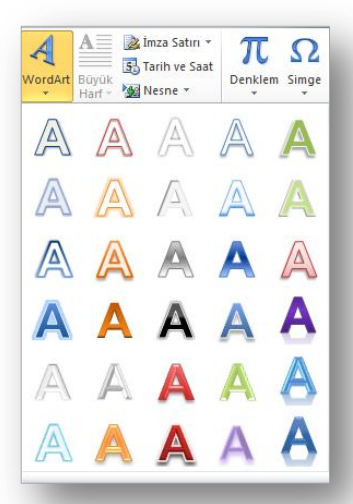

#### **WORD 2010**

#### Metin Kutusu Eklemek

- Sayfa içerisinde imleç ile kolay ulaşılamayan konumlara metin kutuları kullanılarak yazı yazılabilir.
- Metin kutusu eklemek için;
	- **o** Ekle sekmesi Metin grubu **düğmesi** tıklanır,
	- Ekrana gelen metin kutusu galerisinden istenilen metin kutusu üzerine tıklanır,
	- **o** İmlecin bulunduğu konuma metin kutusu eklenir.
- Metin kutuları üzerinde düzenleme yapmak için metin kutusu üzerine tıklanınca sekmelerin en sağında açılan *Çizim Araçları* altındaki *Biçim* sekmesi kullanılır (WordArt ile aynı sekme).

## Simge Eklemek

- Excel ile klavyede olmayan bir takım özel karakterler ya da simgeler eklenebilir.
- **o** Simge eklemek için;
	- Simge eklemek istenilen yere imleç bırakılır,
	- $\bullet$  Ekle sekmesi Simgeler grubu  $\Omega$  düğmesi tıklanır.
	- Ekrana gelen listeden eklemek istenilen simge seçilir. Eğer, eklenmek istenilen simge yoksa *Tüm Simgeler* tıklanır.
	- Ekrana gelen iletişim penceresinden istenilen simge seçilir ve *Ekle* düğmesi tıklanır.

# Üstbilgi ve Altbilgi Eklemek

- Altbilgi ve Üstbilgi bölümü belgenizin üst/alt kenar boşluklarında yer alır.
- Bu alana yazılan yazılar tüm sayfalarda aynen görüntülenir.
- Üstbilgi veya altbilgi eklemek için;
	- **o** Ekle sekmesi Üstbilgi ve Altbilgi grubu  $\frac{1}{\text{Ustblai}}$  düğmesi tıklanır,
- - Açılan Yerleşik kısımda altbilgi ve/veya üstbilgi alanlarına istenen bilgiler yazılır.
- Üstbilgi ya da Altbilgide değişiklik yapmak için bu alana geçtikten sonra açılan *Üstbilgi ve Altbilgi Araçları* altındaki *Tasarım* sekmesi kullanılır.

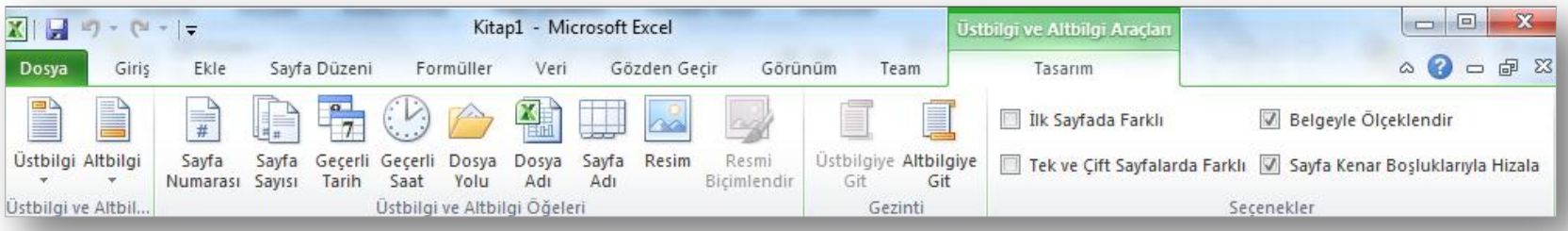

**EXCEL - EYLÜL 2012**

# Veriler ile İlgili İşlemler

o Grafikler

 $\approx$  8

- o Grafik oluşturmak
- o Grafiğin türünü değiştirmek
- o Grafiğin verisini değiştirmek
- o Grafik seçeneklerini değiştirmek
- o Grafiği taşımak
- o Formüller
	- o Genel bilgiler
	- o Temel işlevler
	- o Eğer formülü
- o Sıralama yapmak
- o Filtreleme yapmak
- o Sabit/Sıralı otomatik doldurma

## Grafikler (I)

#### **Grafik Oluşturmak:**

- Veriler çalışma sayfasına girilir.
- Veri başlıklarının bulunduğu hücreler ile veri hücreleri seçili hale getirilir.
- **o** Ekle sekmesinin Grafikler grubundan istenen grafik türü seçilir. Örneğin; sütun grafiği çizmek için Sütun seçilip, açılan seçeneklerden istenen sütun grafik türü seçilir.

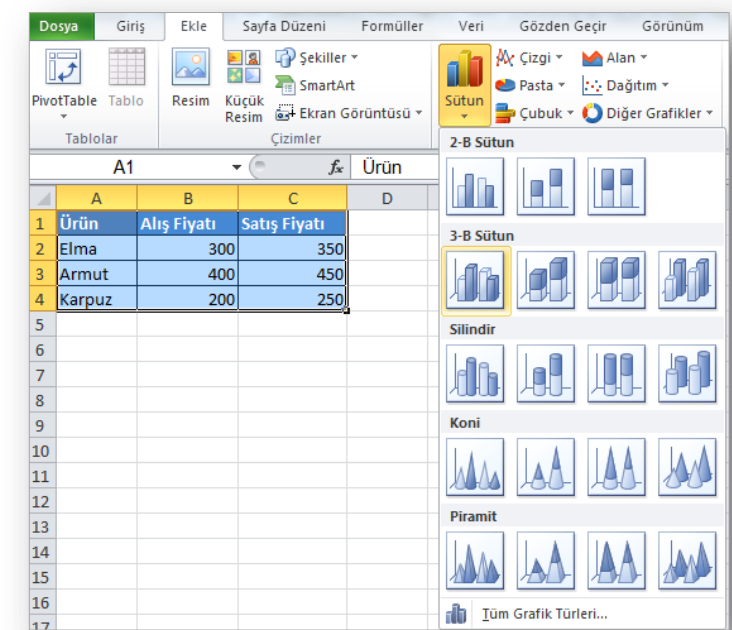

# Grafikler (II)

#### **Grafik Türünü Değiştirmek:**

- Grafik oluşturulduktan sonra grafiğin türü değiştirilebilir.
- Grafiğin türünü değiştirmek için grafik seçildikten sekmelerin en sağında açılan *Grafik Araçları* altındaki *Tasarım* sekmesi kullanılır.
- Tasarım sekmesi altındaki *Tür* grubunda yer alan düğmesi tıklanır.

Grafik Türünü Değistir

 Açılan *Grafik Türünü Değiştir* iletişim penceresinden gösterilecek veri ve yapılacak işin durumuna göre istenen grafik türü seçilir.

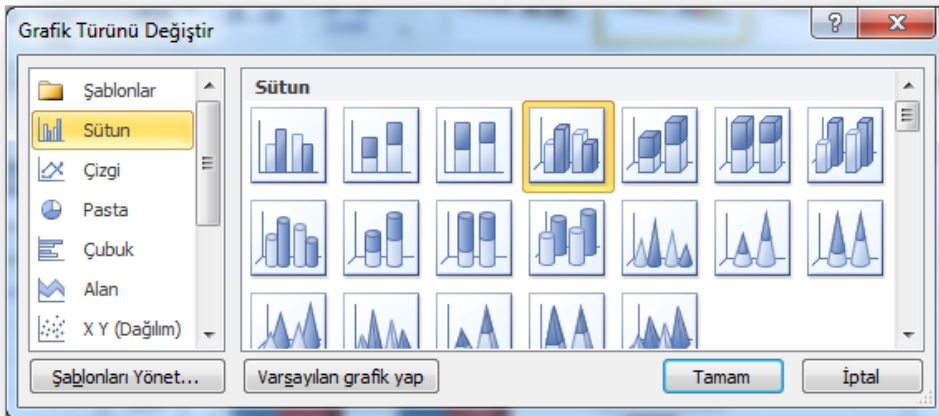

# Grafikler (III)

#### **Grafiğin Verisini Değiştirmek:**

- Grafiği oluşturduktan sonra tabloya yeni veri eklenebilir veya silinebilir.
- Veri ekleme veya silme işleminden sonra grafiğe bu değişikliklerin yansıması için grafiğin kaynak verisi alanını genişletmek veya daraltmak gerekir.
- Grafiğin türünü değiştirmek için grafik seçildikten sekmelerin en sağında açılan *Grafik Araçları* altındaki *Tasarım* sekmesi kullanılır.
- Tasarım sekmesi altındaki *Veri* grubunda yer alan düğmesi tıklanır.
	-
- Açılan *Veri Kaynağını Seç* iletişim penceresindeki *Grafik Verileri Aralığı* bölümüne tıklanıp geçerli aralık silinerek grafiğe eklenecek alanlar tekrar seçilir. Grafikten veri çıkarmak için de aynı yol izlenebilir.

## Grafikler (IV)

#### **Grafik Seçeneklerini Değiştirmek:**

- Grafiğe nesneler eklemek ve bunların yerleşim ayarlarını değiştirmek için grafik seçildikten sekmelerin en sağında açılan *Grafik Araçları* altındaki *Düzen* sekmesi kullanılır.
- Bu sekme yardımı ile grafiklerinize farklı nesneler, etiketler ekleyebilir, grafiğin eksenleri ve arka planının yerleşimini değiştirebilirsiniz.

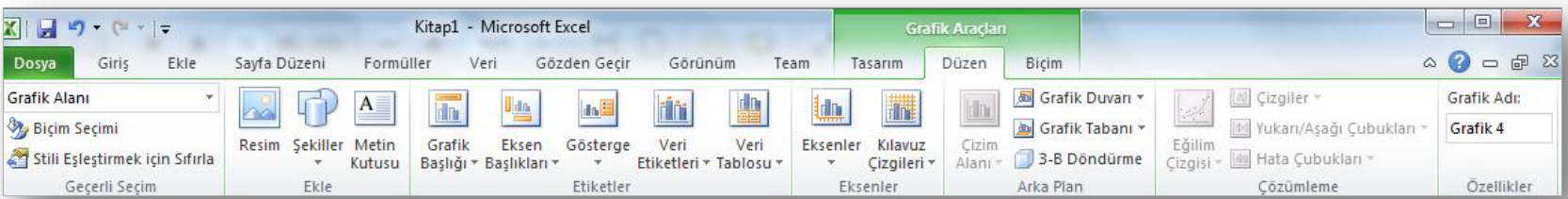

## Grafikler (V)

#### **Grafiği Taşımak:**

- Grafikler verinin bulunduğu sayfada olabileceği gibi, farklı bir sayfada veya ayrı bir grafik sayfasında da olabilir.
- Grafiği farklı bir sayfaya taşımak için grafik seçili iken sekmelerin en sağında açılan *Grafik Araçları* altındaki *Tasarım* sekmesi kullanılır.
- **o** Tasarım sekmesi altındaki Konum grubundan düğmesi tıklanır.
- Açılan *Grafiği Taşı* iletişim penceresinden grafik istenilen başka bir konuma taşınır.

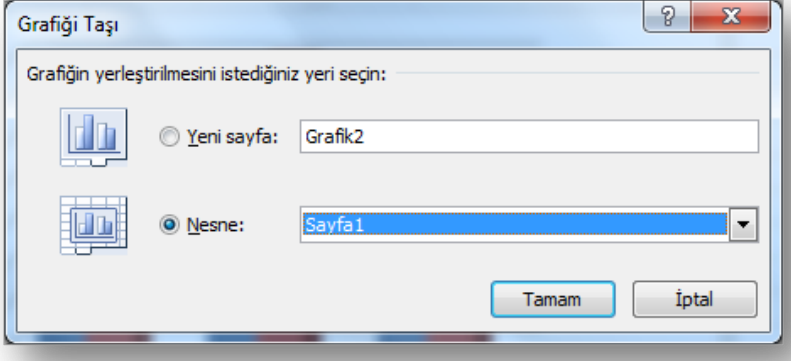

## Formüller (I)

- Excel'in en önemli özelliği matematik formüllerinin oluşturulmasına ve fonksiyonların uygulanmasına olanak sağlamasıdır.
- Bu özelliği olmasaydı Excel büyük bir tablo görüntüsünden ileriye gidemezdi.
- Hücre içerisine girilen formüllerin mutlaka " **=** " işareti ile başlaması gereklidir.
- Formüller hücre adresleriyle belirtilen verilerin yazılan işlemlerle hesaplanmasını yapar.
- Hücre içerisine formül yazılır yazılmaz hesaplama işlemi gerçekleşir ve formülün kendisi formül satırında görülür.
- Farklı yerlerdeki hücrelerle formül yazarken hücre adresleri tek tek yazılır ve aralarına " **;**"yerleştirilir.
- Sıralı hücrelerdeki verileri kullanacaksanız ilk hücre adresi ile son hücre adresi arasına "**:**" yerleştirilerek formül yazılır.

## Formüller (II)

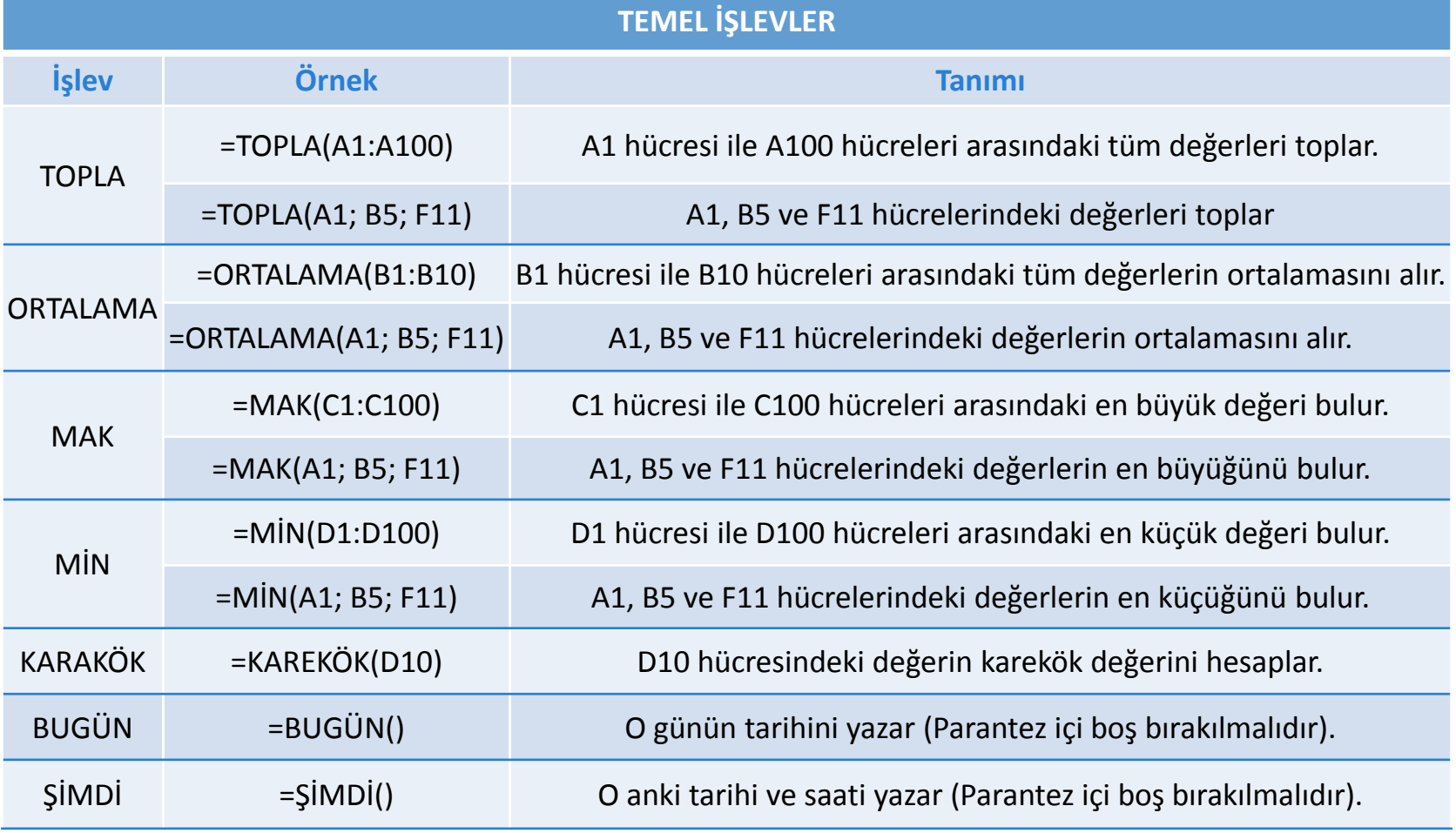

19 Enformatik Bölümü

SSA UAF

19

## Formüller (III)

#### **Eğer Formülü:**

Bu formül 3 basamaktan oluşur.

EĞER(Mantıksal Sınama; [eğer doğruysa değer]; [eğer yanlışsa değer])

- *Mantıksal sınama* kısmına matematikteki mantıksal ifadeleri kullanarak bir sınama yazılır (B15>100, D4=20, F3<34\*4,  $E4$  > =  $F5 + F7$  gibi...).
- Eğer doğruysa değer kısmına bu sınamanın doğru olması durumunda çıkması istenen sonuç yazılır ("Doğru", "Büyük", "Geçti" gibi…).
- Eğer yanlışsa değer kısmına ise bu sınamanın yanlış olması durumunda çıkması istenen sonuç yazılır ("Yanlış", "Küçük", "Kaldı" gibi…).

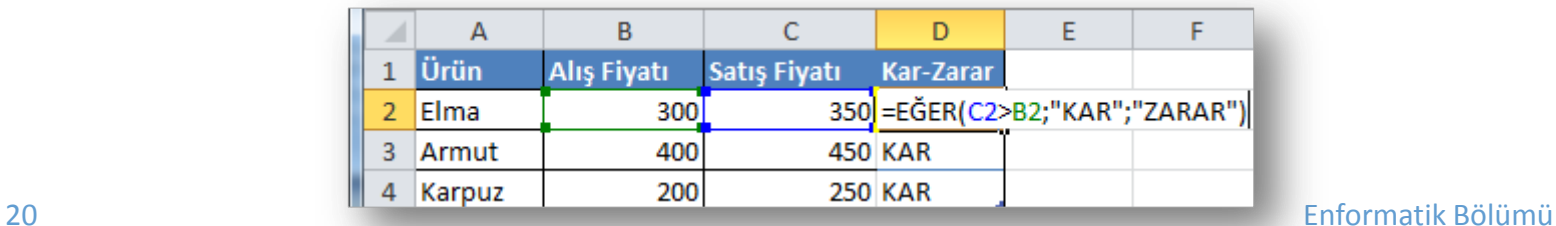

## Formüller (IV)

- Excel ile gerçekleştirebileceğiniz tüm formüllere ve bunları nasıl kullanacağınıza dair bilgiye *Formül* sekmesinden ulaşabilirsiniz.
- Bu sekme altında yer alan *İşlev Kitaplığı* grubunu kullanarak farklı alanlarda oluşturulmuş formüller ekleyebilirsiniz.

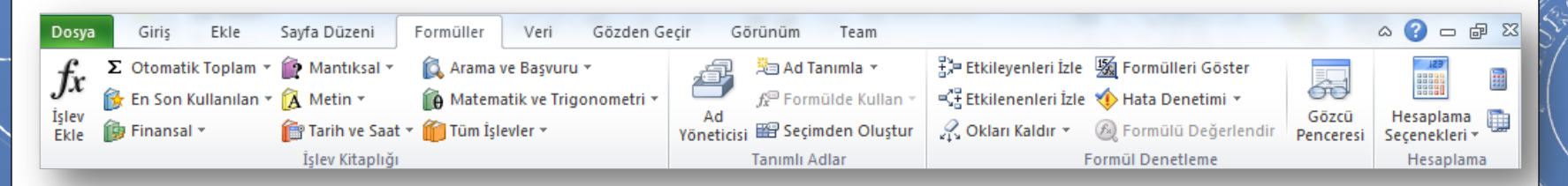

#### Sıralama Yapmak

- Excel'de sıralama işlemi sayı, metin, tarih veya formül içeren bütün hücrelere uygulanabilir.
- Bir sütun içerisindeki verileri artan veya azalan şekilde sıralamak için;
	- Sıralama yapılmak istenen hücreler seçilir.
	- *Giriş* sekmesi altında yer alan *Düzenleme* grubundaki *Sırala ve Filtre Uygula* düğmesi tıklanır.
	- Açılan listeden;

**O Azalan bir sıralama isteniyorsa Algus** Büyü<u>kten Küçüğe Sırala</u>

**O Artan bir sıralama isteniyorsa**  $\frac{A}{2}$ l Küçükten Büyüğe Sırala seçenekleri seçilir.

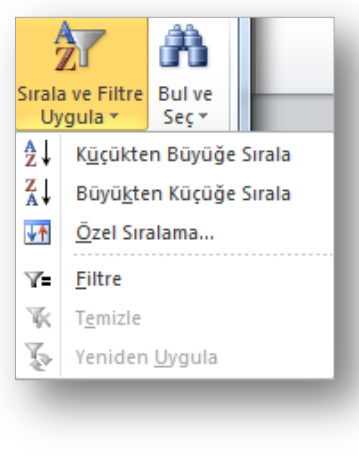

#### Filtreleme Yapmak

- Excel'de filtreleme, belirtilen ölçüt veya ölçütlere uyan kayıtların gösterilmesi, bu ölçütlere uymayan kayıtların gizlenmesi anlamını taşır.
- Filtre uygulamak için;
	- Tablo içinde bir hücre seçilir.
	- *Giriş* sekmesi altında yer alan *Düzenleme* grubundaki *Sırala ve Filtre Uygula* düğmesi tıklanır.
	- Açılan listeden *Filtre* seçeneği seçilir.

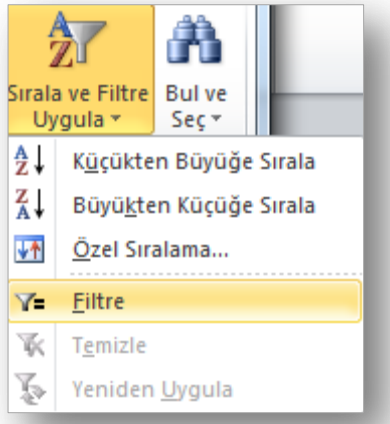

#### Sabit Otomatik Doldurmak

- Otomatik doldur özelliği sayesinde hücrelere girilen tarihsel sıralamalı, birbirini takip eden, tekrarlı veya benzer şekilde sıralı olan değerlerin daha hızlı bir şekilde oluşması sağlanır.
- Aynı veriye sahip art arda hücre oluşturmak için;
	- Verinin bulunduğu hücre seçilip sağ alt köşesine gelince fare imlecinin kalın beyaz artı şeklinden ince siyah artı şekline dönüşmesi beklenir.
	- İmleç bu şekli alınca farenin sol tuşu basılı tutularak istenilen yönde diğer hücreler üzerine sürükleme yapılır.
	- o İşlemi bitirmek için fare tuşu serbest bırakılır.
	- Bu sayede veri diğer hücrelere kopyalanacaktır.

#### Sıralı Otomatik Doldurmak

- Veriler mantıklı bir sıralamada diğer hücrelere yayılmak isteniyorsa;
	- **o** İlk hücreye veri girildikten sonra onu takip edecek ikinci veri bu hücreye bitişik hücreye girilir.
	- Veri girilen bu iki hücre seçilir.
	- **o** Seçili alanın sağ alt köşesine gelince fare imleci ince siyah artı şeklini alır.
	- **o** Bu şekilde farenin sol tuşu basılı tutularak istenilen yönde diğer hücreler üzerine sürükleme yapılır.
	- **o** İşlemi bitirmek için fare tuşu serbest bırakılır.
	- Bu sayede veriler belli bir sırada diğer hücrelere yayılacaktır.

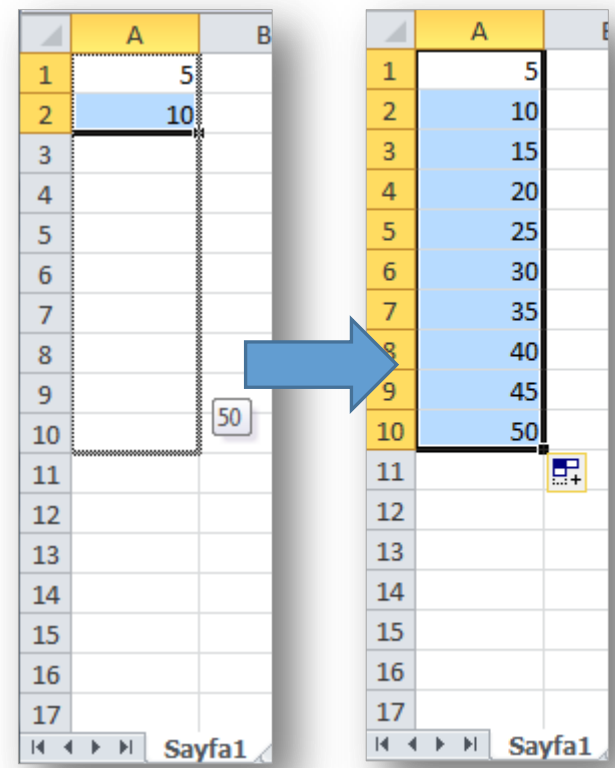

## Çalışma Sayfası Yapısı ile İlgili İşlemler

- o Sayfa kenar boşlukları
- o Yönlendirme
- o Boyut

## Sayfa Kenar Boşlukları

- Sayfa kenar boşlukları, sayfa kenarlarındaki boş alanlardır.
- o Sayfa kenar boşluklarına genellikle üstbilgi, altbilgi ve sayfa numarası gibi öğeler yerleştirilir.
- Sayfa kenar boşluklarını ayarlamak için;
	- Sayfa Düzeni sekmesi Sayfa Yapısı grubu - düğmesi tıklanır,
	- **O** Açılan hazır listeden uygun ölçüler ya da listedekiler uygun değilse *Özel Kenar Boşlukları* seçeneğinden istenilen ölçüler girilir.

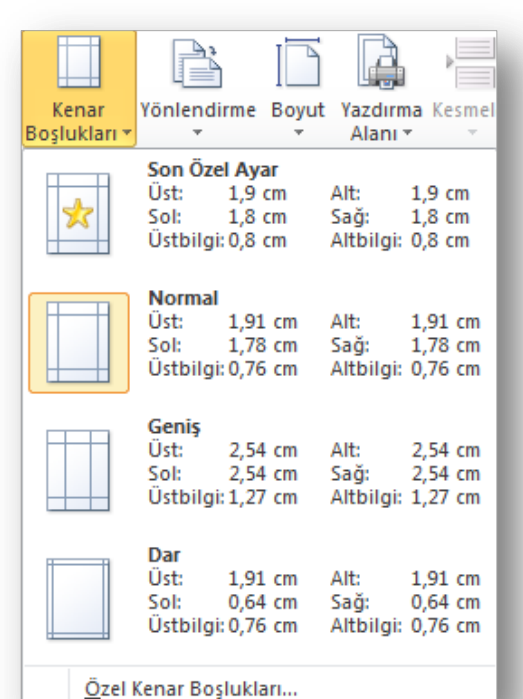

## Sayfa Yönlendirmesi

- Varsayılan sayfa yönü dikeydir.
- Yatay sayfayla çalışmaya ihtiyaç duyulması durumunda yönlendirme seçenekleri kullanılır.
- Sayfa yönünü değiştirmek için;
	- **o** Sayfa Düzeni sekmesi Sayfa Yapısı grubu  $\sum_{\text{Yönlendirme}}$  düğmesi tıklanır,
	- o Ekrana gelen listeden yatay veya dikey yönlendirme seçeneklerinden uygun olan seçilir.

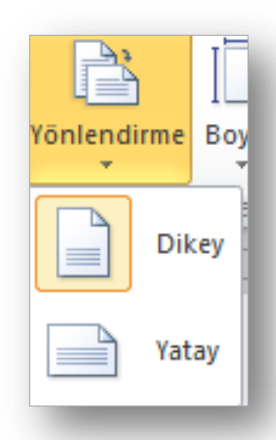

## Sayfa Boyutu

- Excel belgeleri farklı sayfa boyutları kullanılarak ölçeklendirilebilir.
- **O** Sayfa boyutunu değiştirmek için;
	- Sayfa Düzeni sekmesi Sayfa Yapısı grubu -  $\Box$  düğmesi tıklanır, Bovut
	- **o** İstenilen sayfa boyutu listeden seçilerek değiştirilir,
	- **o** İstenilen sayfa boyutu listede yoksa *Tüm Sayfa Boyutları* seçilerek istenilen genişlik ve yükseklik verilir.

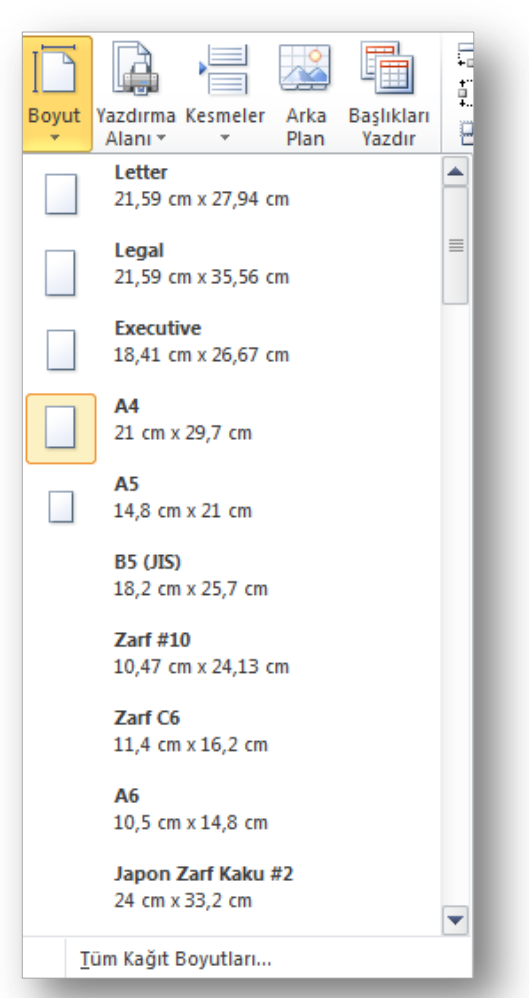

**EXCEL - EYLÜL 2012**

# 12. Hafta<br>Uygulama Sinayı

30 Enformatik Bölümü

AVA UNT

 $\overline{\mathcal{S}^0}$